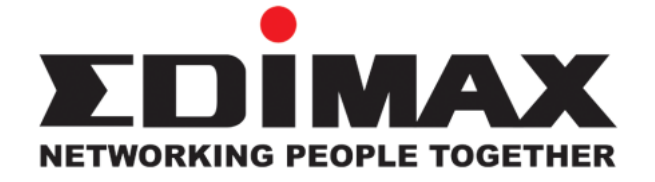

# *802.11g Wireless LAN Mini USB Adapter*

# **User Manual**

Download from Www.Somanuals.com. All Manuals Search And Download.

**Version: 1.32 (June 7, 2005)** 

# **COPYRIGHT**

Copyright © 2005/2006 by this company. All rights reserved. No part of this publication may be reproduced, transmitted, transcribed, s tored in a retrieval s ystem, or translated into any language or computer language, in any form or by any means , electronic, mechanical, magnetic, optical, chemical, manual or otherwise, without the prior written permission of this company

This company makes no representations or warranties, either expressed or implied, with respect to the contents hereof and specifically disclaims any warranties, merchantability or fitness for any particular purpose. Any software described in this manual is sold or licensed "as is ". Should the programs prove defective following their purchase, the buyer (and not this company, its dis tributor, or its dealer) assumes the entire cos t of all necessary servicing, repair, and any incidental or consequential damages resulting from any defect in the software. Further, this company reserves the right to revise this publication and to make changes from time to time in the contents hereof without obligation to notify any person of such revision or changes.

All brand and product names mentioned in this manual are trademarks and/or registered tradema rks o f thei r re specti ve holde rs.

# **Federal Communication Commission Interference Statement**

This equipment has been tested and found to comply with the limits for a Class B digital device, pursuant to Part 15 of FCC Rules. These limits are designed to provide reasonable protection against harmful interference in a residential ins tallation. This equipment generates, uses, and can radiate radio frequency energy and, if not installed and used in accordance with the ins tructions , may cause harmful interference to radio communications . However, there is no guarantee that interference will not occur in a particular ins tallation. If this equipment does cause harmful interference to radio or television reception, which can be determined by turning the equipment off and on, the user is encouraged to try to correct the interference by one or more of the following measures :

- 1. Reorient or relocate the receiving antenna.
- 2. Increase the separation between the equipment and receiver.
- 3. Connect the equipment into an outlet on a circuit different from that to which the receiver is connected.
- 4. Consult the dealer or an experienced radio technician for help.

# **FCC Caution**

This equipment must be ins talled and operated in accordance with provided ins tructions and a minimum 5 cm spacing must be provided between computer mounted antenna and person's body (excluding extremities of hands, wrist and feet) during wireless modes of operation.

This device complies with Part 15 of the FCC Rules. Operation is subject to the following two conditions: (1) this device may not cause harmful interference, and (2) this device must accept any interference received, including interference that may cause undesired operation.

Any changes or modifications not expressly approved by the party responsible for compliance could void the authority to operate equipment.

# **Federal Communication Commission (FCC) Radiation Exposure Statement**

This equipment complies with FCC radiation exposure set forth for an uncontrolled environment. In order to avoid the possibility of exceeding the FCC radio frequency exposure limits, human proximity to the antenna shall not be less than 20cm (8 inches) during normal operation.

# **R&TTE Compliance Statement**

This equipment complies with all the requirements of DIRECTIVE 1999/5/CE OF THE EUROPEAN PARLIAMENT AND THE COUNCIL of March 9, 1999 on radio equipment and telecommunication terminal Equipment and the mutual recognition of their conformity (R&TTE)

The R&TTE Directive repeals and replaces in the directive 98/13/EEC (Telecommunications Terminal Equipment and Satellite Earth Station Equipment) As of April 8, 2000.

# **Safety**

This equipment is designed with the utmost care for the safety of those who ins tall and use it. However, special attention must be paid to the dangers of electric shock and static electricity when working with electrical equipment. All guidelines of this and of the computer manufacture must therefore be allowed at all times to ensure the safe use of the equipment.

# **EU Countries Intended for Use**

The ETSI version of this device is intended for home and office use in Aus tria, Belgium , Denmark, Finland, France, Germany, Greece, Ireland, Italy, Luxembourg, the Netherlands, Portugal, Spain, Sweden, and the United Kingdom .

The ETSI version of this device is also authorized for use in EFTA member states: Iceland, Liechtenstein, Norway, and Switzerland.

# **EU Countries Not intended for use**

None.

# **CONTENTS**

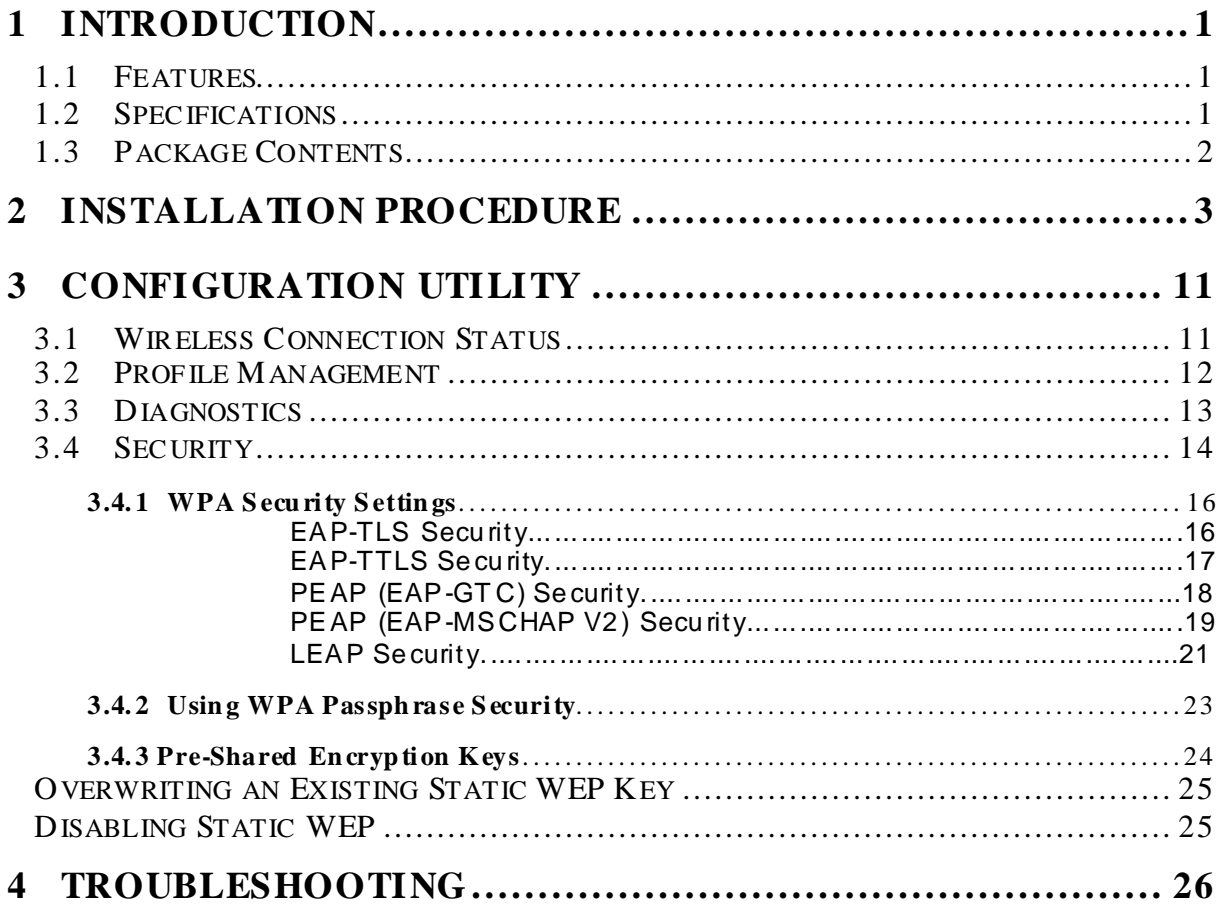

# <span id="page-5-0"></span>*1 Introduction*

Than k you for purchasing the 802.11g Wireless LAN Mini USB Adapter. This USB Adapter is de sign ed to comply with IEEE 802.11g Wi rele ss LAN standa rd and ea sy to carry with the Mini size. It is suitable for any Laptop or Desktop computers.

This adapter supports 64/128/152-bit WEP data encryption that protects your wireless netwo rk from ea vesd ropping. It also supports WPA (Wi-Fi Protected Access) feature that combine s IEEE 802 .1x a nd TKIP (Tempo ral Key Integ rity Protocol ) te chnologie s. Client u sers a re requi red to auth ori ze befo re acce ssin g to APs or AP Routers, a nd the data tran smitted in the network is encrypted/decrypted by a dynamically changed secret key.

It supports the SuperG mode feature to enhance the data rate to reach to 108Mbps, it can enhan ce the data rate when it connect with Super G product.

Thi s adap te r is with the versatile features; it is the best solution for you to build your wi rele ss n etwork.

# **1.1 Features**

- Complies with the IEEE 802.11b and IEEE 802.11g 2.4GHz standards.
- Up to 54Mbps high data transfer rate. ( 108M : Super G mode enabled)
- Support 64/128/152-bit WEP, WPA, IEEE 802.1x high level of security.
- Complies with IEEE 802.11d country roaming standard.
- Support the most popular operating system: Windows 98SE/Me/2000/XP.
- Supports USB 2.0/1.1/1.0 interface.
- Portable and mini-size design.
- Suitable for Any Notebook or Desktop PC.

# **1.2 Specifications**

- Standard: IEEE 802.11g/b
- Bus Type: USB 2.0 Type A
- Frequency Band: 2.4000~2.4835GHz (Industrial Scientific Medical Band)
- Modulation: OFDM with BPSK, QPSK, 16QAM, 64QAM (11g)

### BPSK, QPSK, CCK (11b)

- Data Rate: 54/48/36/24/18/12/11/9/6/5.5/2/1Mbps auto fallback (108Mbps: Super G enabled)
- Security: 64/128/152-bit WEP Data Encryption, WPA , IEEE 802.1x
- Antenna: Internal Antenna
- Drivers: Windows 98SE/Me/2000/XP
- LED: Link/Activity
- Transmit Power: 16dBm (Typical)
- <span id="page-6-0"></span>• Dimension:  $9(H) \times 27(W) \times 87(D)$
- Temperature:  $32 131$ °F (0  $-55$ °C)
- Humidity: 0-95% (NonCondensing)
- Certification: FCC, CE

# **1.3 Package Contents**

Be fore you begin the installation, please check the items of your package. The package sh ould include the following item s:

- One USB Adapter
- One USB 2.0 Extension Cable (100 cm)
- One Quick Guide
- One CD (Driver/Utility/Manual)

*If a ny of the a bove items is missing, c ontac t y our s upplier a s soon as possible.* 

# <span id="page-7-0"></span>*2 Installation Procedure*

**Be fore you procee d with the ins talla tion, please re ad the following c hapter!**

- *Note1: For Windows 98SE please make sure your copy of windows is fully updated with the latest hotfixes by going to [http://windowsupdate.microsoft.com](http://windowsupdate.microsoft.com/)*
- *Note2: For Windows XP or Windows XP SP1, please update your windows with the following hotfix <http://support.microsoft.com/?scid=kb%3Ben-us%3B822603&x=10&y=13> if your copy of Windows XP has been updated with Service Pack 2 (SP2), you do not need to apply this hotfix.*
- *Note3: The following installation was operated in Windows XP. (Procedures are similar for Windows 98SE/ME/2000)*
- *Note4: If you have installed the Wireless PC Card driver & utility before, please uninstall the old version first.*

This chapter de scribes using the Atheros installer to install the Atheros USB wireless network adapter driver.

# **Installation**

*Important Note: (For Windows 2K/XP) Please ensure that the USB adapter is plugged into the computer before starting the installation program!!! (For Windows 98SE, do not plug in the device before starting the installation program)!!!* 

## **To insta ll the A CU a nd USB dev ice dr ive r:**

- 1. For Windows 2k/XP insert the USB device into the computer, (for windows 98SE do not insert the device), and insert the installation CD.
- 2. Open the InstallShield Wizard (**setup2k.exe for Windows XP/2000 a nd setup98.exe f or W indows98SE/ME**).

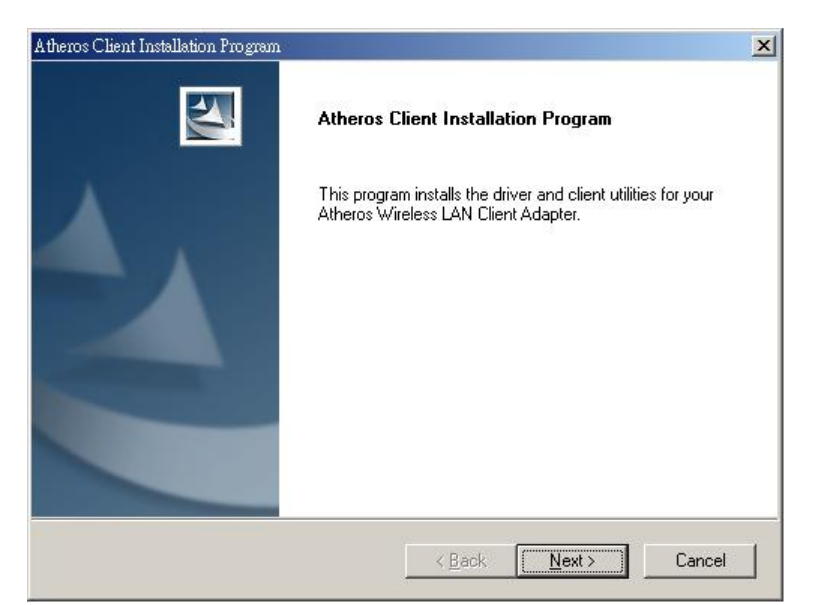

3. The Atheros Client Installation installer opens. Click Next.

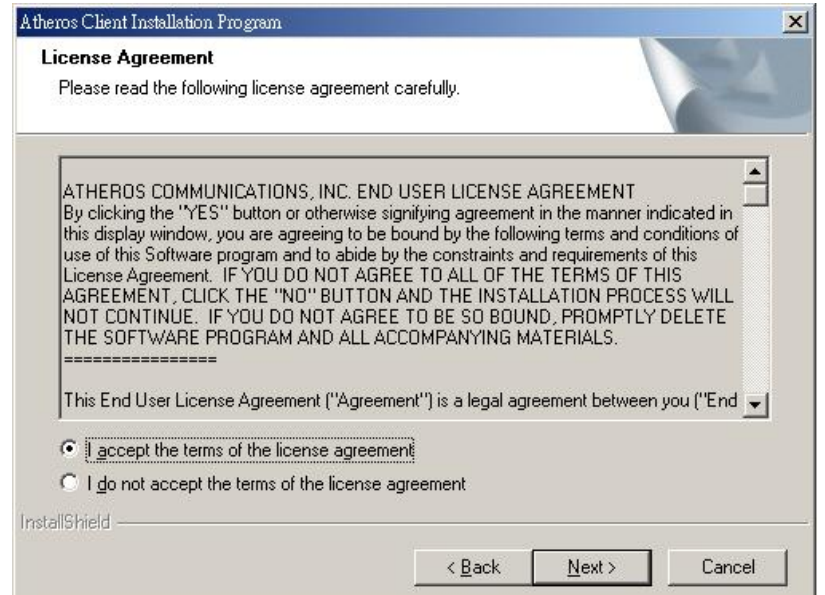

- 4. The Atheros license agreement window appears. Read and accept the agreement to continue. Click Next.
- 5. The Installa tion Program windo w appears wi th th ree se tup options.

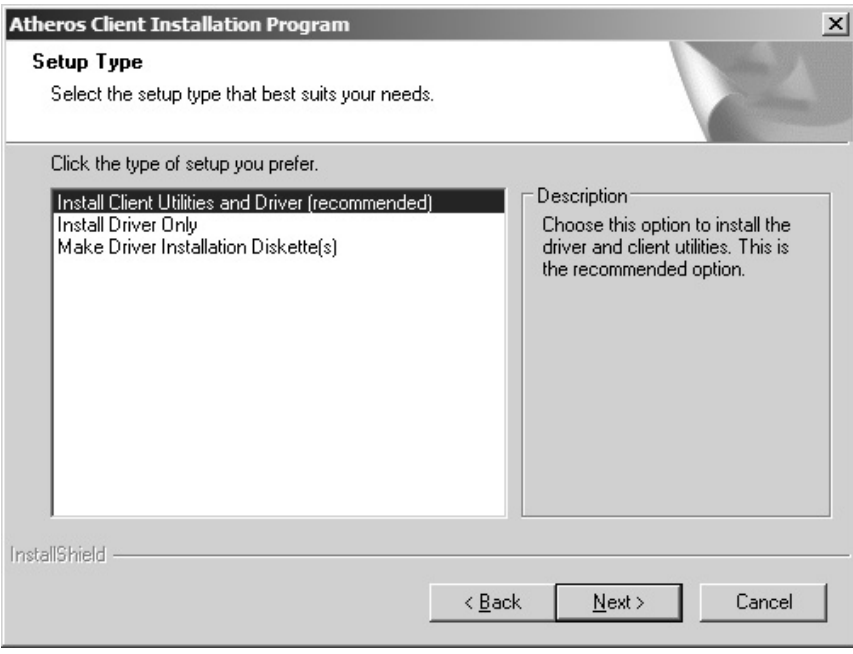

To install the client utilities and driver, select the appropriate installation type (see Table  $(2-1)$  and click Next.

Table 2-1. **I nsta ller I nsta llat ion Se lect ions** 

| <b>Radio Button</b> | <b>Description</b>                                               |
|---------------------|------------------------------------------------------------------|
| Install Client      | Installs the driver and client utilities. This is the recommends |
| Utilities and       | option.                                                          |
| Driver              |                                                                  |
| (recommended)       |                                                                  |

In stall Driver Only In stall s only the driver without in stalling the client utilities.

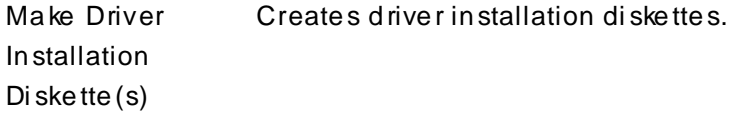

- 6. A prompt appears warning that the install requires the system to be rebooted at the end of the installation process. Click Yes to continue.
- 7. Choose the setup directory. The default is C: **\Program Files \ Atheros.** Click Next.
- 8. Choose the program folder for the start menu. The de fault is **A the ros .** Click Nex t.
- 9. For a windows XP installation, the next screen defines the Windows Zero Configuration. Windo ws XP Zero Configuration provides functionality to automatically try to connect the station to available wireless networks. For complete information on Windows Zero Configuration, see the Microsoft web site .
- 10.In this installation, select the Atheros Client Utility and Supplicant.

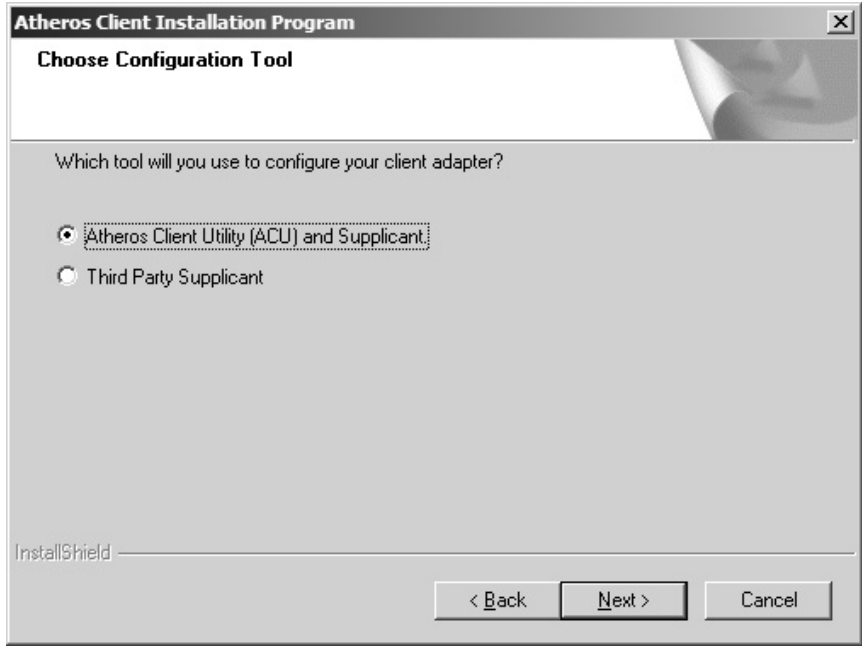

Click Next. The installer automatically installs the driver.

- 11. Make sure that the USB device is inserted. If it is not, insert it, then cancel the found New Hard ware Wizard if it appears. Proceed with the installation. Click OK.
- 12. Windows may display a Windows Logo error for the USB bootloader. Click Continue Anyway.

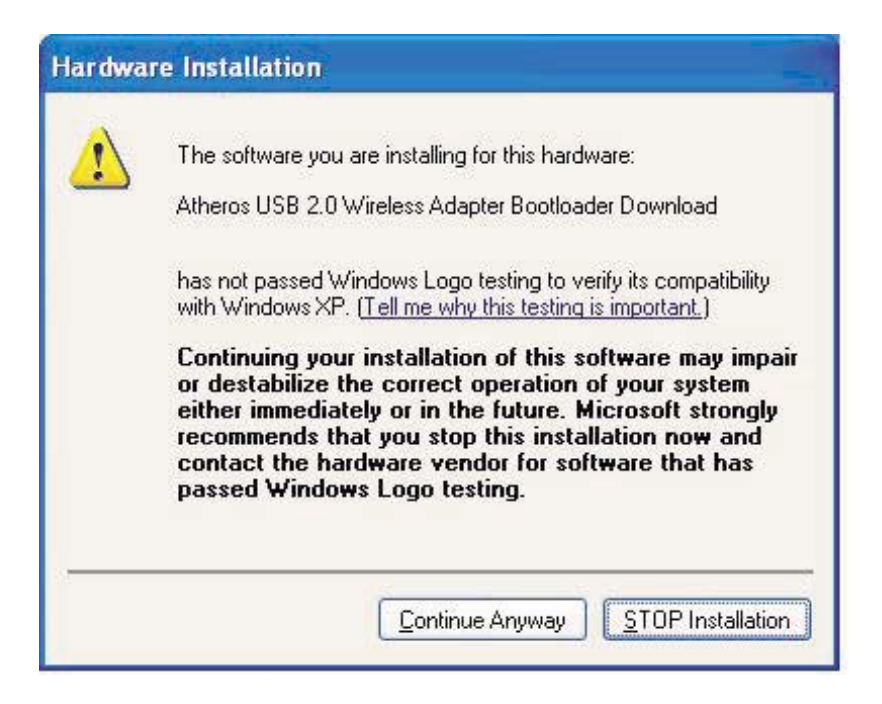

The installer continues installation.

13. Windows may display a Windows Logo error for the WLAN driver. Click Click Continue Anyway.

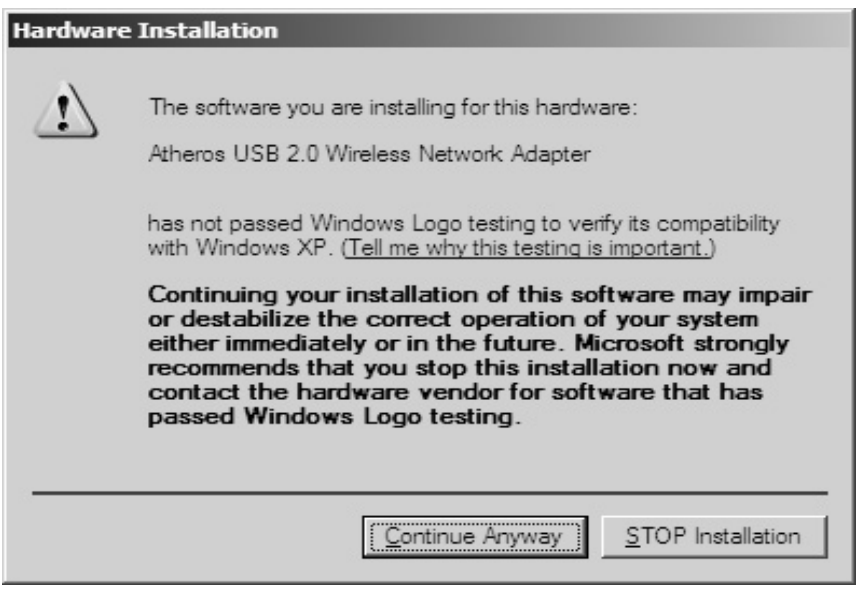

The installer continues installation. 14. Click OK at the prompt to reboot and complete the installation.

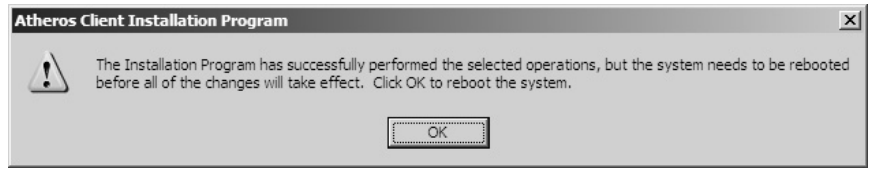

# **Installing the Atheros USB Wire less Network Adapter**

To install the USB driver and the Atheros Client Utility, see "To install the ACU and USB device driver:" on page 2-1.

To install the USB Device Driver separately:

- 1. Insert the USB device into the computer: The Found New Hard ware Wizard opens. Choose advanced installation and click Next.
- 2. Choose Search for driver in these locations. The driver is located in the Ndis5x\2KXP directory. (For Windows 98SE/ME computers, the driver is located in the Ndis5x\98ME).

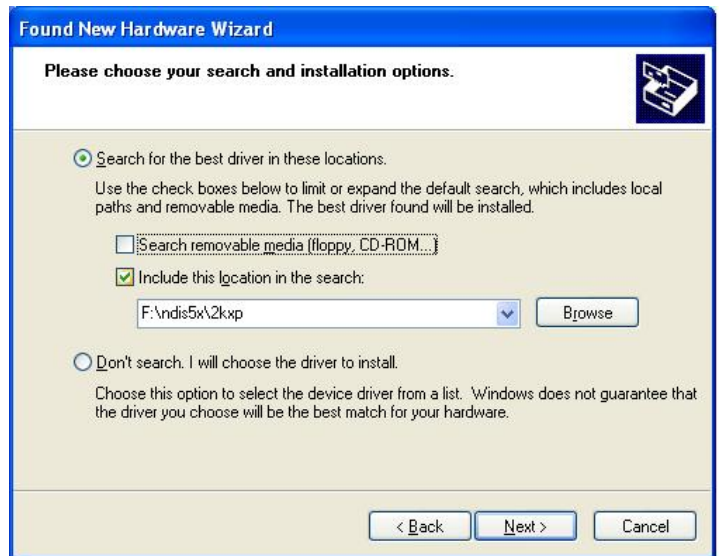

3. Windows may display a Windows Logo error for the bootloader. Click Continue An yway. The installer will continue with the installation.

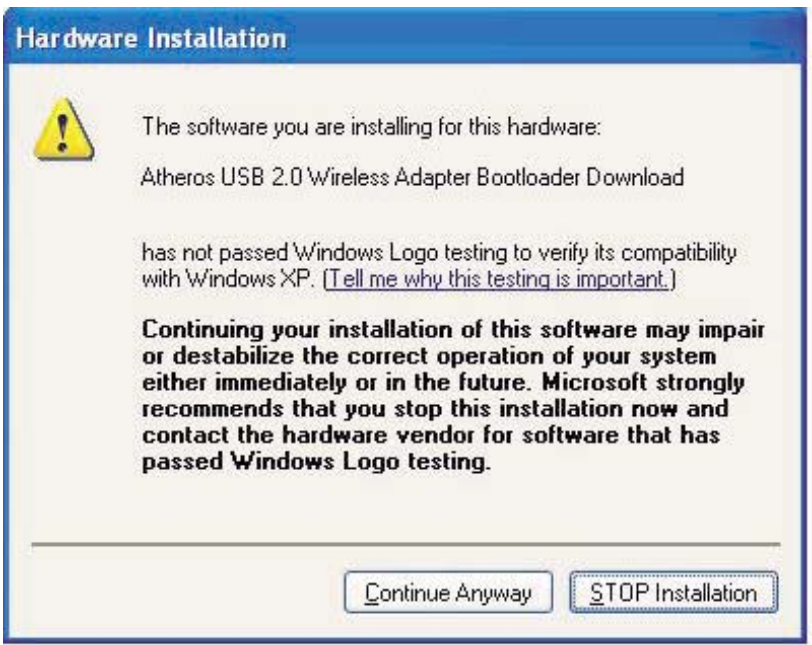

- 4. Click Finish to close the Found New Hard ware Wizard and complete installation of the USB device bootloader.
- 5. The Found Ne w Ha rd ware Wizard opens to install so ftwa re for the USB device . Click Next to continue.

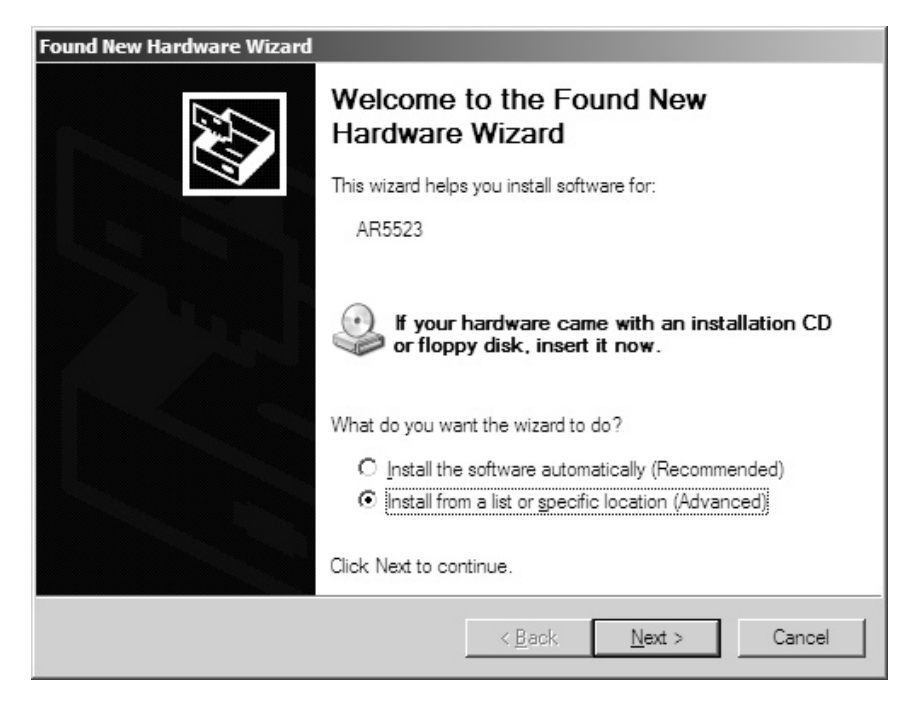

6. Choose Search for driver in these locations. The driver is located in the Ndis5x\2KXP directory. (For Windows 98SE/ME computers, the driver is located in the Ndis5x\98ME).

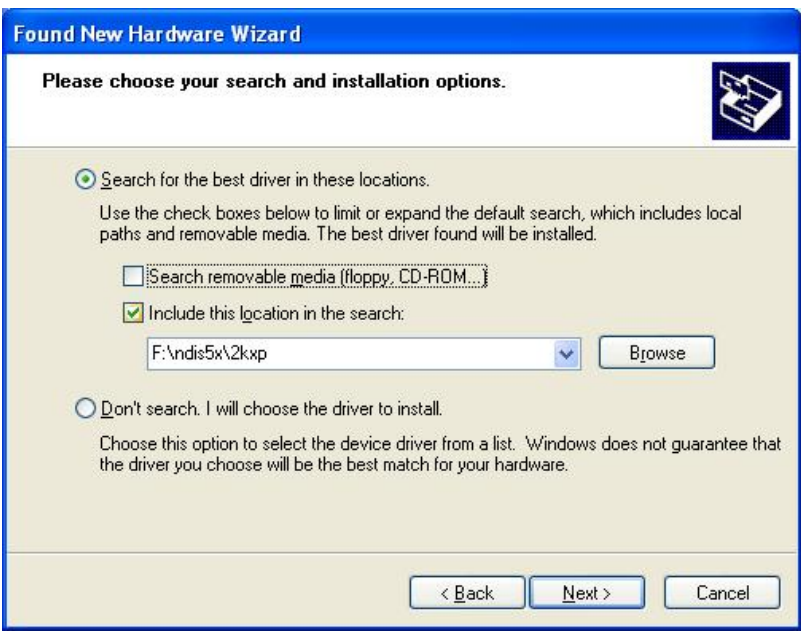

7. Windows may display a Windows Logo error for the WLAN driver. Click Continue Anyway. The installer will continue the installa tion.

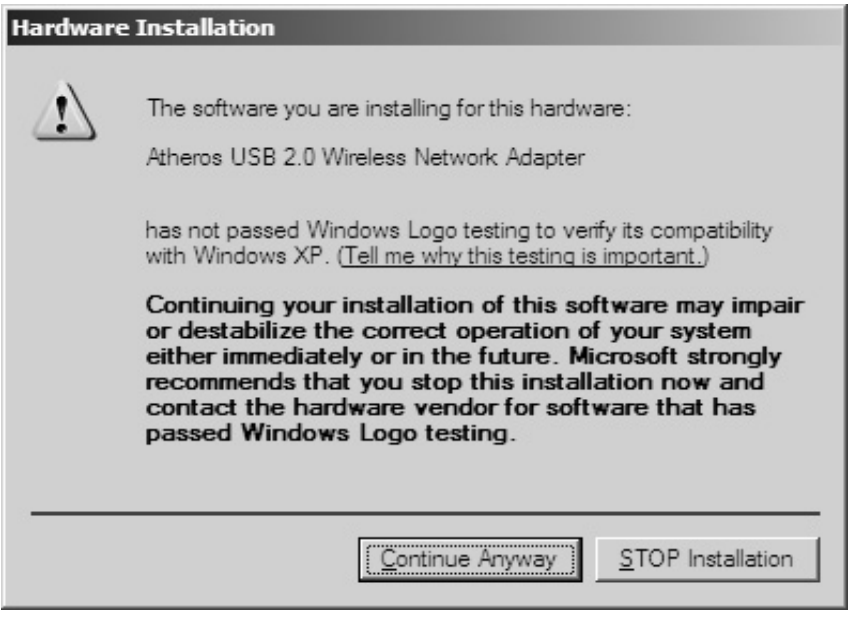

8. Click Finish to close the Found New Hard ware Wizard and complete installation of the Atheros USB Network Adapter.

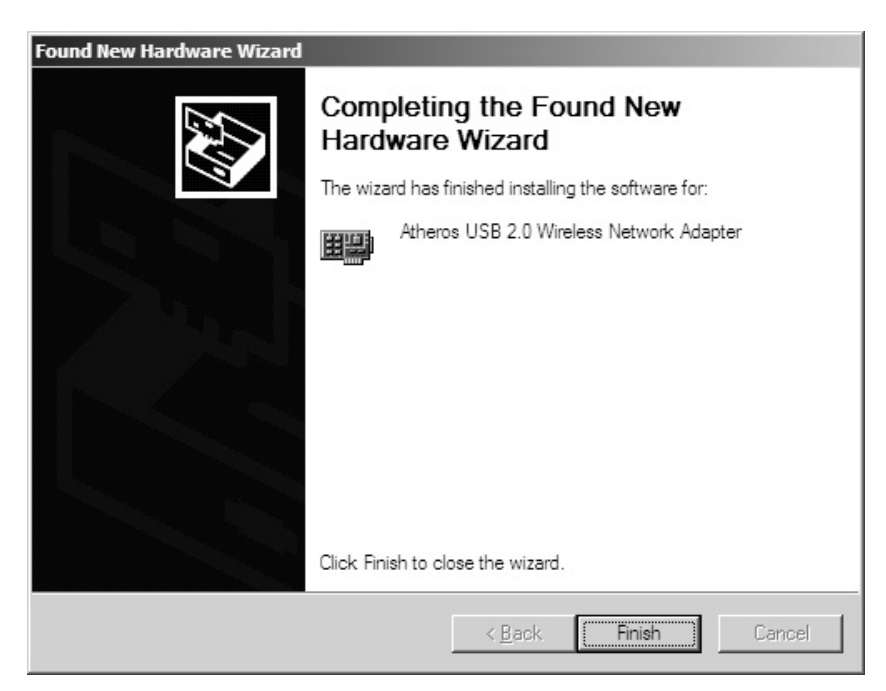

Use the ACU to configure the device driver. The ACU provides extensive online help to aid in configuring the device. Access the ACU by right-clicking the tray icon and choosing Atheros Client Utility.

III. Using the Configurat ion Ut ility

To setup the USB adapter, double-click the icon in the system tray.

For Windows XP, there is a "Windows Zero Configuration Tool" by default for you to setup wireless clients. If you want to use the Utility of the USB adapter, please follow one of the ways as below.

- A. Double-click the icon.
- B. Click "Advance".
- C. Uncheck "Use Windows to configure my wireless network settings".

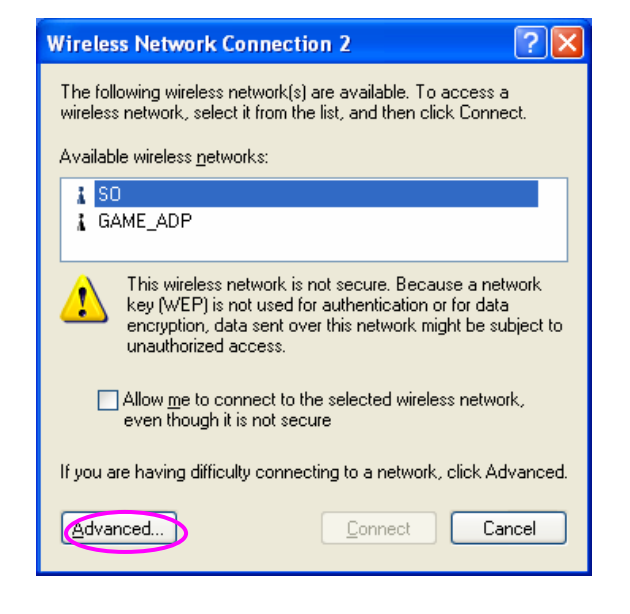

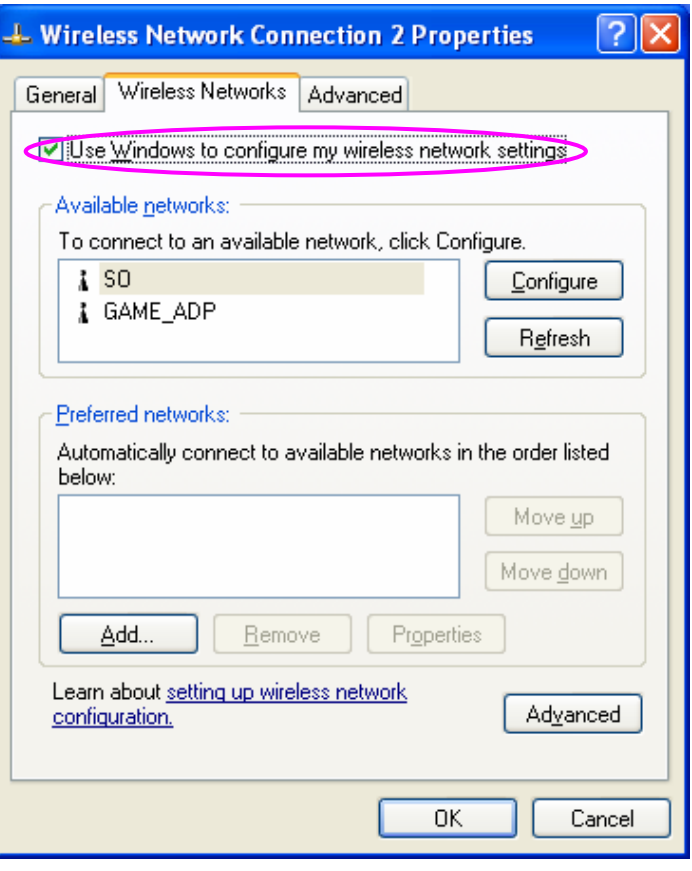

# <span id="page-15-0"></span>*3 Configuration Utility*

The Client Utility is a user-mode utility designed to edit and add profiles for, as well as di splay and diagnostics pertaining to a selected wireless USB adapter.

# **3.1 Wireless Connection Status**

When you open the Configuration Utility, the system will scan all the channels to find all the access points/stations within the accessible range of your card and automatically connect to the wireless de vice with the highest signal strength. From the screen, you may know all the infom ration about the wireless connection.

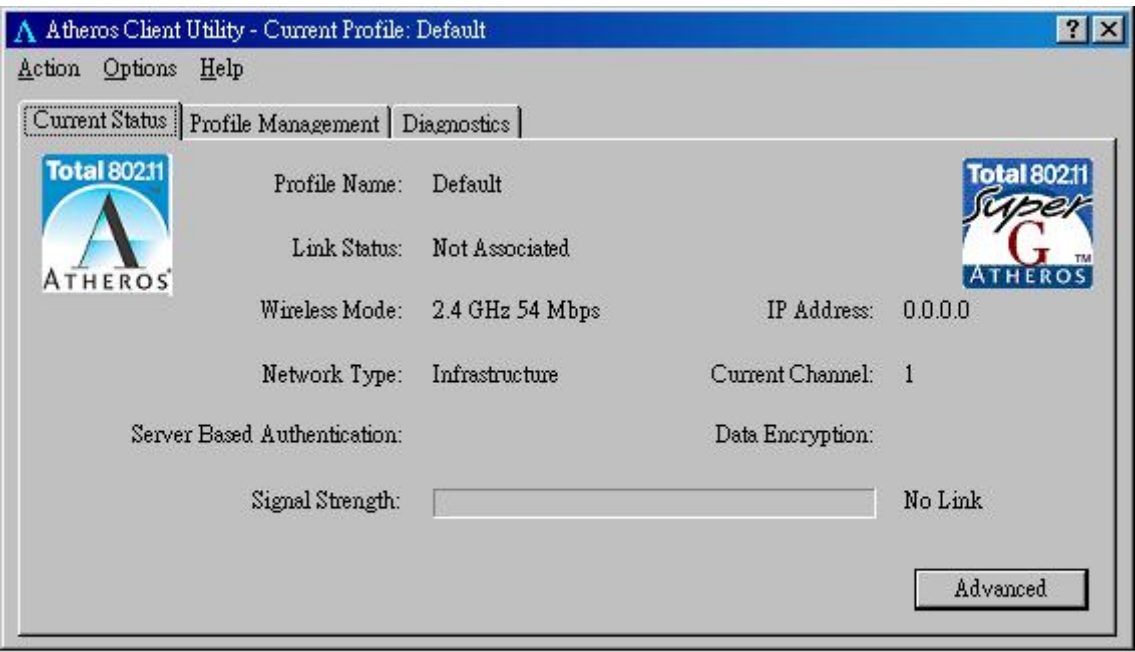

# <span id="page-16-0"></span>**3.2 Profile Management**

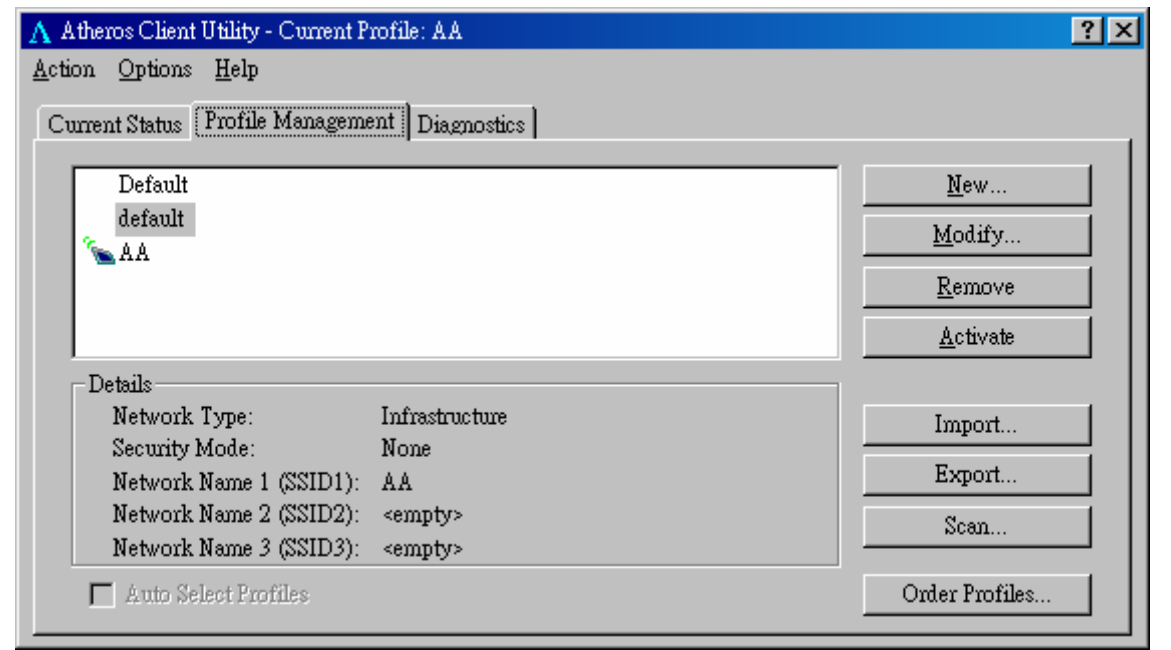

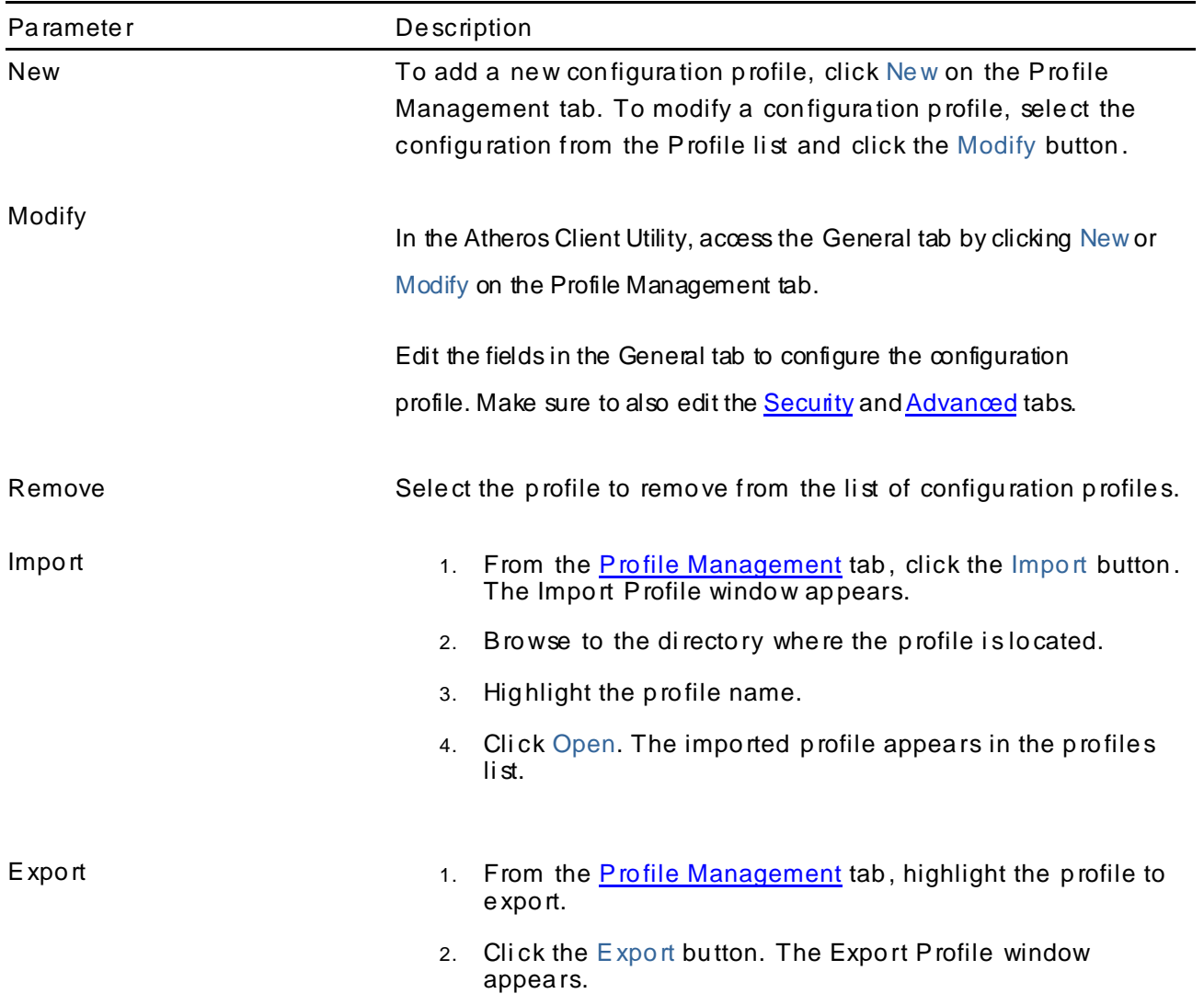

- 3. Bro wse to the di recto ry to expo rt the p ro file to.
- 4. Click Save. The profile is exported to the specified loca tion.

<span id="page-17-0"></span>Order Profiles **Including a profile in the auto selection feature allows the wireless** adapter to automatically select that profile from the list of profiles and use it to connect to the network.

# **3.3 Diagnostics**

The client utility includes a number of toolsto display current diagnostics and status info rmation.

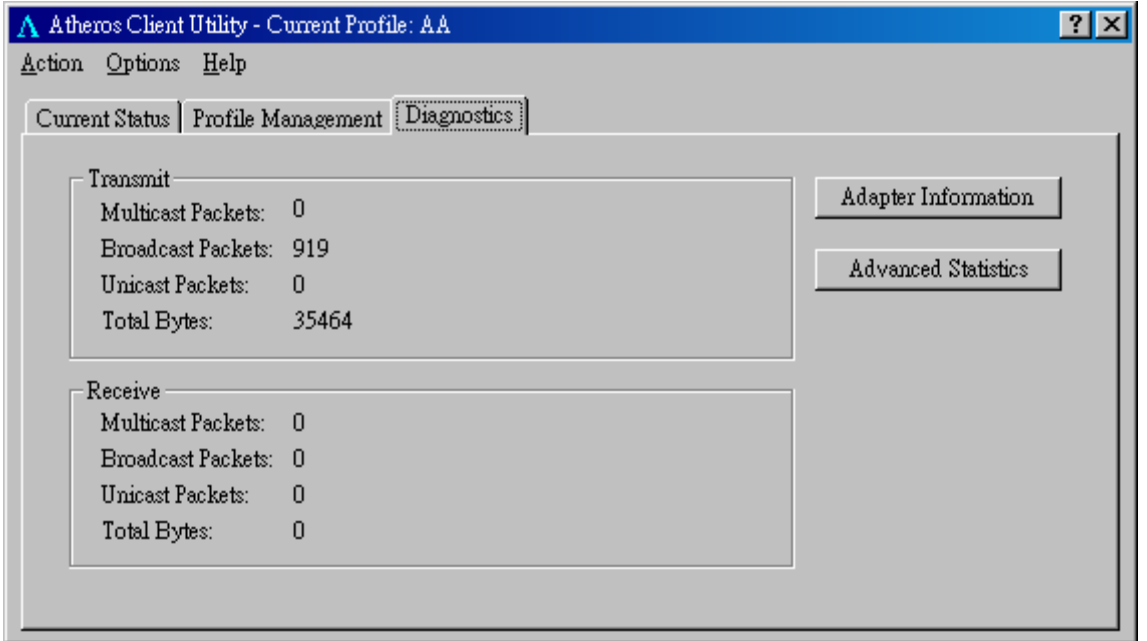

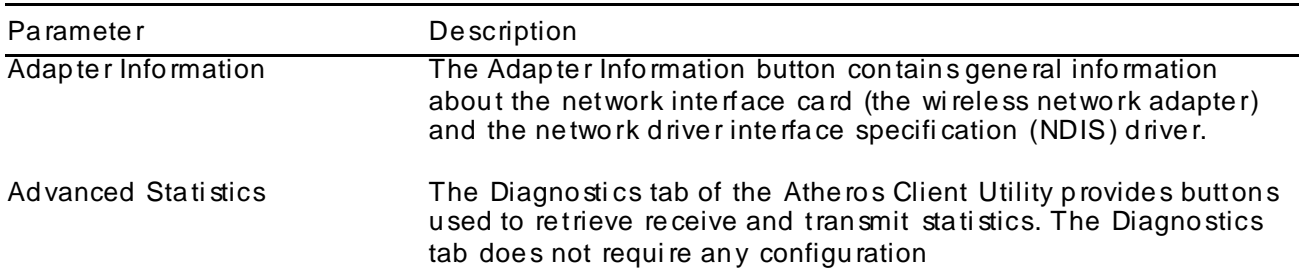

# <span id="page-18-0"></span>**3.4 Security**

This Chapter describes setting up security using the Atheros Client Utility(ACU). While using the Atheros USB wireless network adapter, encryption data can protect its as it is tran smitted th rough the wireless network.

While using the Atheros USB wireless network adapter, encrypting data can protect its privacy as it is transmitted through the wireless network.

The ACU allows connection profiles of:

**No security** (not recommended)

Link encryption/decryption is disabled, no keys are installed.

#### **WPA security**

Enables the use of Wi-Fi Protected Access (WPA). This option requires IT administration. This option indudes the EAP (with dynamic WEP keys) security protocols: EAP, PEAP, and LEAP.

WPA is a standard-based, interoperable security enhancement that provides data protection and access control for wireless LAN systems. It is derived from and is forward-compatible with the upcoming IEEE 802.11i standard. WPA leverages Temporal Key Integrity Protocol (TKIP) and Michael message integrity check (MIC) for data protection, and 802.1X for authenticated key management.

WPA supports two mutually exclusive key management types: WPA and WPA passphrase (also known as WPA-Pre Shared Key (PSK)). Using WPA, clients and the authentication server authenticate to each other using an EAP authentication method, and the client and server generate a pairwise master key (PMK). The server generates the PMK dynamically and passes it to the access point.

### z **WPA-PSK security**

Enables WPA passphrase security (also known as WPA-Pre Shared Key (PSK)).

#### z **802.1x security**

Enables 802.1x security. This option requires IT administration. This option indudes the EAP (with dynamic WEP keys) security protocols: EAP, PEAP, and LEAP.

802.1x is the standard for wireless LAN security defined by IEEE as 802.1x for 802.11, or simply 802.1x. An access point that supports 802.1x and its protocol, Extensible Authentication Protocol (EAP), acts as the interface between a wireless client and an authentication server such as a RADIUS server, to which the access point communicates over the wired network.

### **Pre-Shared Key security (Static WEP)**

Static WEP enables the use of up to four pre-shared (static wired equivalent privacy (WEP)) keys that are defined on both the access point and the client station. These keys are stored in an encrypted format in the registry of the Windows device. When the driver loads and reads the USB device's registry parameters, it also finds the static WEP keys, decrypts them, and stores them in volatile memory on the USB device.

If a device receives a packet that is not encrypted with the appropriate key, the device discards the packet and never delivers it to the intended recipient. This is because the WEP keys of all devices that are to communicate with each other must match.

**Authentication Process** 

Enabling EAP on the access point and configuring the USB device to LEAP, EAP-TLS, PEAP (EAP-GTC), or PEAP (EAP-MSCHAP V2) authentication to the network occurs in the following sequence:

1. The dient associates to an access point and begins authentication.

2. Communicating through the access point, the dient and RADIUS server complete authentication with the password (LEAP and PEAP) or certificate (EAP-TLS). The password is never transmitted during the process.

3. After successful authentication, the dient and RADIUS server derive a dynamic WEP key unique to the dient.

4. The RADIUS server transmits the key to the access point using a secure channel on the wired LAN.

5. For the length of a session the access point and the dient use this key to encrypt or decrypt all unicast packets (and broadcast packets).

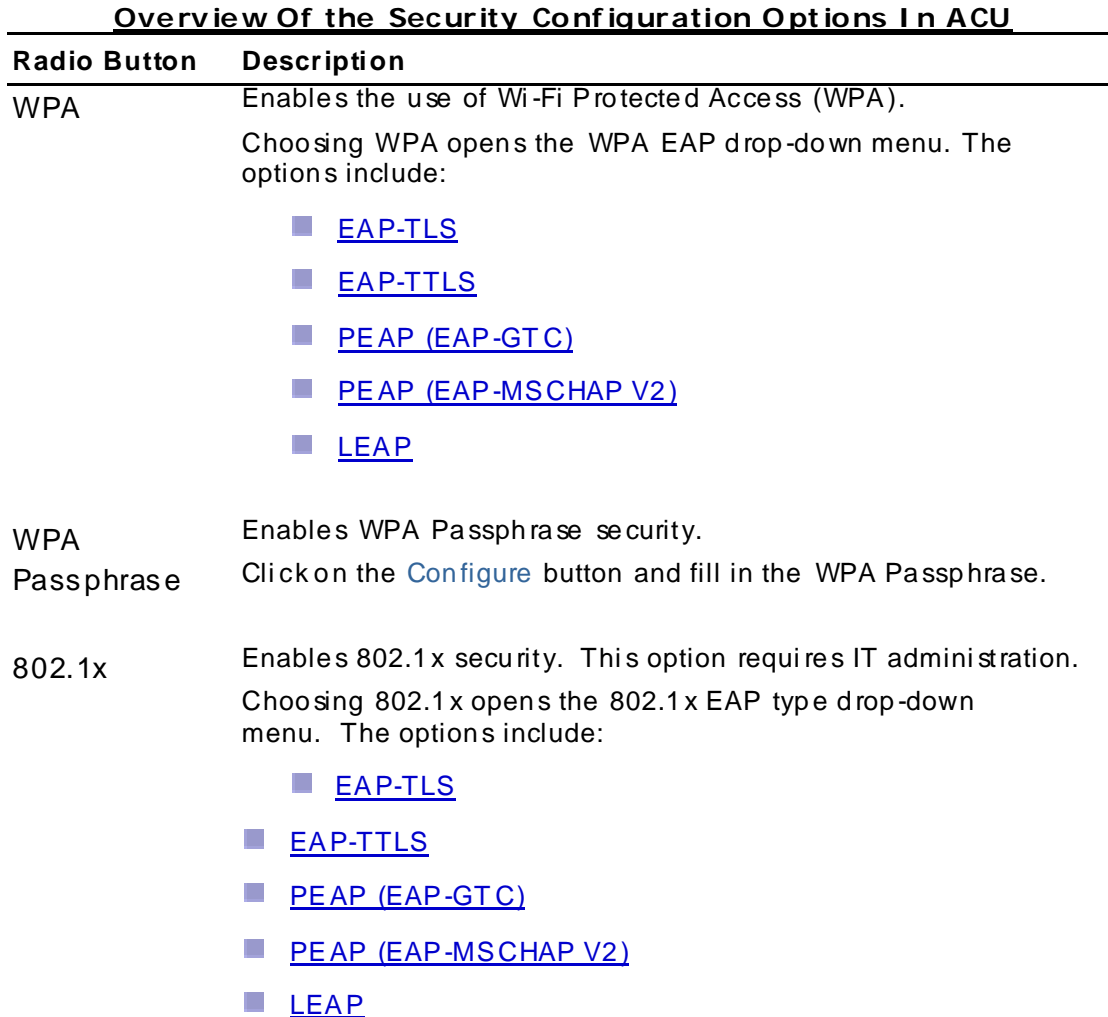

If the access point that the wireless adapter is associating to has WEP set to Optional and the client has WEP enabled, make sure that Allow Association to Mixed Cells is checked on the Security Tab to allow association.

<span id="page-20-0"></span>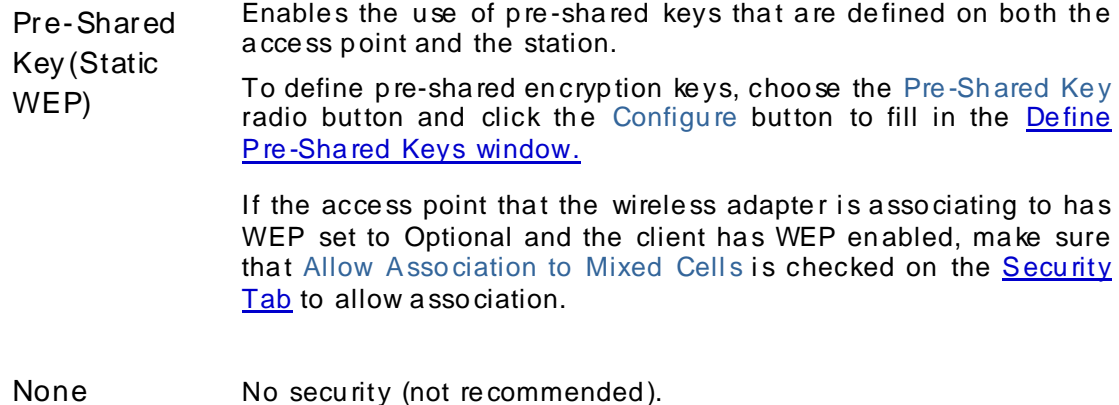

# **3.4.1 WPA Security Settings**

## **EAP Security**

To use EAP security, access the Security tab in Profile Management.

1. In the ACU, edit the security settings by clicking New or Modify on the Pro file Management tab.

2. Choose a profile to edit, or name the new profile in the Profile Management window. Enter the SSID of the access point the sta tion connects to.

3. On the Security tab, choose the WPA radio button.

OR: On the Security tab, choose the 802.1x radio button.

4. Choose EAP-TLS or EAP-TTLS from the drop-down menu

# **Using EAP-TLS Security**

**Important Note:** To use EAP-TTLS security, the machine must already have the EAP-TTLS ce rtifi cate s do wnloaded onto it from a Ce rtificate Autho rity (CA). Plea se che ck with your IT administrator.

To use EAP-TLS security In the Atheros Client Utility, access the Security tab in the Profile Management windo w.

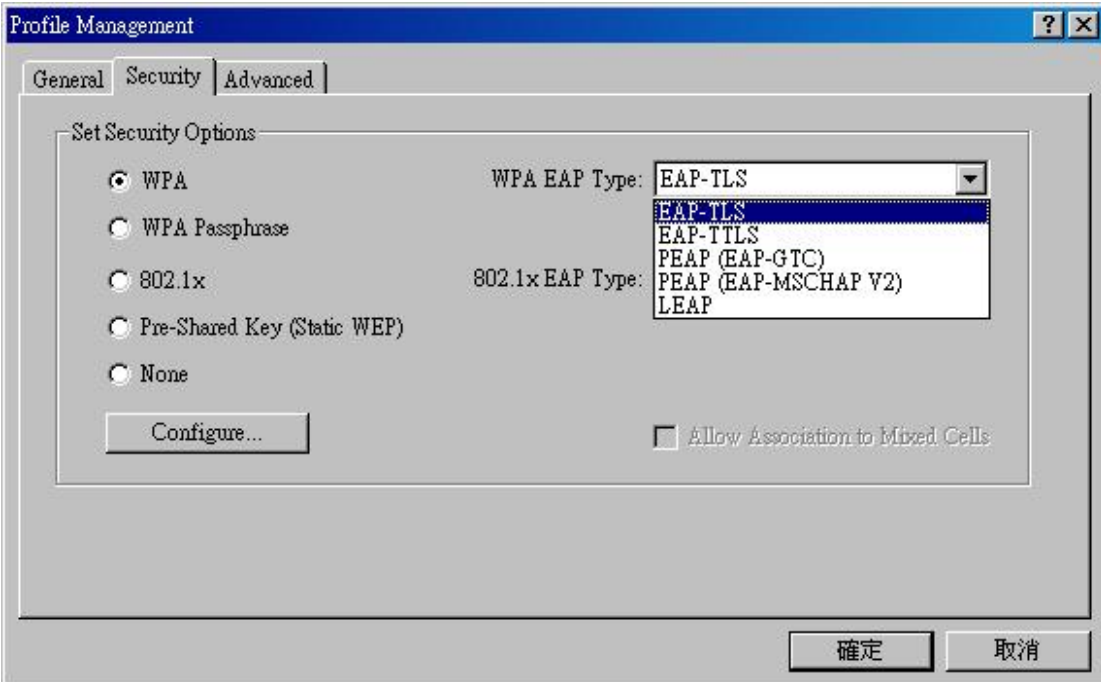

- 1. On the Security tab, choose the WPA radio button. OR: On the Security tab, choose the 802.1x radio button.
- 2. Choo se EAP-TLS from the d rop -do wn menu.

### **Enabling EAP-TLS sec urity:**

**Important Note:** To use EAP-TTLS security, the machine must already have the EAP-TTLS ce rtifi cate s do wnloaded onto it from a Ce rtificate Autho rity (CA). Plea se che ck with your IT administrator.

- 1. If EAP-TLS is supported, choose EAP-TLS from the drop-down menu on the right, then click the Configure button.
- 2. Select the app rop riate certificate authority from the list. The server/domain name and the login name are filled in automatically from the certificate information. Click OK.
- 3. Cli ck OK.
- 4. Activa te the pro file.

# **Using EAP-TTLS Security**

**Important Note:** To use EAP-TTLS security, the machine must already have the EAP-TTLS ce rtifi cate s do wnloaded onto it from a Ce rtificate Autho rity (CA). Plea se che ck with your IT administrator.

To use EAP se curity In the Atheros Client Utility, access the **Security tab** in the Profile Management windo w.

- 1. On the Secu rity tab, choo se the WPA radio b utton . OR: On the Security tab, choose the 802.1x radio button.
- 2. Choo se EAP-TTLS from the d rop -down menu.

### **Enabling EAP-TTLS security:**

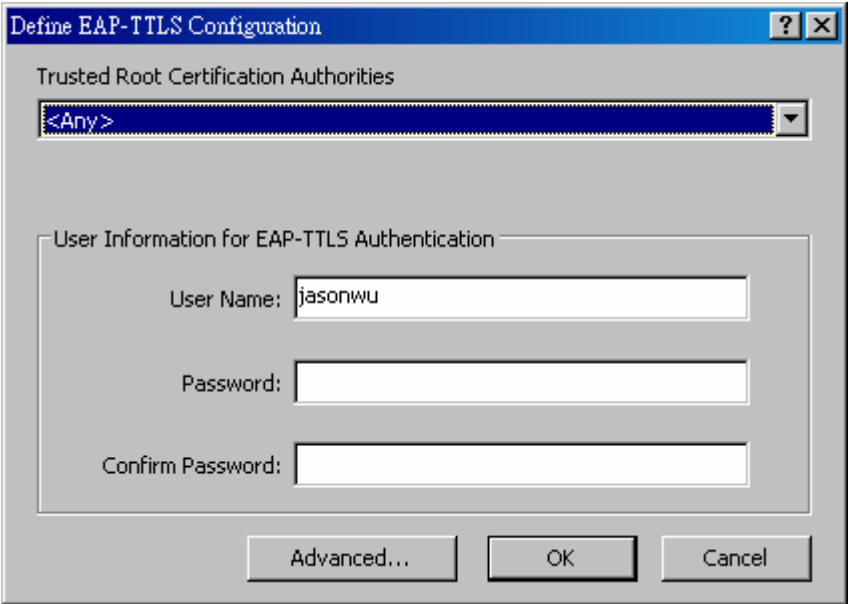

- 1. If EAP-TTLS is supported, choose EAP-TTLS from the drop-down menu on the right, then click the Configure button.
- 2. Select the app rop riate certificate from the drop-down list and click OK.
- 3. Specify a user name for EAP authentication:
	- o Check Use Windows Use r Name to u se the Windo ws u ser name a s the EAP u ser name.
	- $\circ$  OR: Enter a EAP user name in the User Name field to use a separate user name and password and start the EAP authentication process.
- 4. Cli ck Advan ced and:
	- o Leave the server name field blank for the client to accept a certificate from any server with a certificate signed by the authority listed in the Network Ce rtificate Autho rity d rop -do wn li st. **(rec ommende d)**
	- $\circ$  Enter the domain name of the server from which the client will accept a certificate .
	- o Change the login name if needed.
- 5. Cli ck OK.
- 6. Enable the p rofile.

# **Using PEAP-GTC Security**

#### **Importa nt Note ! To use PEAP (EAP-GTC) security, the se rv er mus t hav e WPA-PEAP**  certificates, and the Certificate Authority (CA) server properties must already be set **up. Please che ck with your IT a dministra tor.**

To use PEAP security, access the Security tab in the Profile Management window.

1. In the ACU, edit the security settings by clicking New or Modify on the Profile Management tab.

2. Choose a profile to edit, or name the new profile in the Profile Management window. Enter the SSID of the access point the client computer connects to.

3. On the Security tab, choose the WPA radio button.

OR: On the Security tab, choose the 802.1x radio button.

4. Choose PEAP (EAP-GTC) or PEAP (EAP-MSCHAP V2) from the drop-down menu.

PEAP (EAP-GTC) authentication is designed to support one-time Password (OTP), Windows 2000 domain, and L DAP user databases over a wireless LAN. It is based on EAP-TLS authentication but uses a password instead of a client certificate for authentication. PEAP (EAPGTC) uses a dynamic session-based WEP key derived from the USB device and RADIUS server to encrypt data.

Networks that use an OTP user database require entering a hardware or software token password to start the PEAP (EAP-GTC) authentication process and to gain access to the network. Networks that use a Windows 2000 domain user database or an L DAP user database (such as NDS) require entering a username, password, and domain name in order to start the PEAP (EAP-GTC) authentication process.

The PEAP (EAP-MSCHAP V2) authentication type is based on EAPTLS authentication, but uses password instead of a client certificate for authentication. PEAP (EAP-MSCHAP V2) uses a dynamic session-based WEP key, which is derived from the USB device and RADIUS server, to encrypt data.

To use PEAP-GTC security In the Atheros Client Utility, access the Security tab in the Profile Management windo w.

- 1. On the Security tab, choose the WPA radio button.
- 2. OR: On the Se curity tab, choo se the 8 02.1x radio butto n.
- 3. Choose PEAP (EAP-GTC) from the drop-down menu.
- 4. Cli ck the Configu re button.
- 5. Sele ct the app rop riate ne two rk ce rtificate autho rity from the dro p-d own li st.
- 6. Specify a user name for inner PEAP tunnel authentication:
	- Check Use Windows Use r Name to u se the Windo ws u ser name a s the PEAP u ser name.
	- OR: Ente r a PEAP u se r name in the User Name field to u se a sepa rate u se r name and start the PEAP authenti cation p ro ce ss.

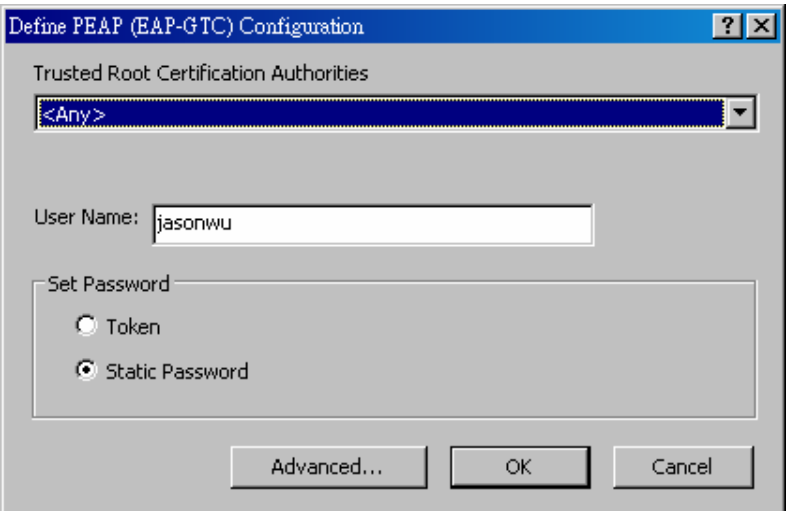

7. Choo se To ken or Static Password, depending on the user database.

Note that Token uses a hardware token device or the Secure Computing SofToken p rog ram (ve rsi on 1.3 or late r) to ob tain and en te r a one -time pa sswo rd during auth entication .

- 8. Cli ck Advan ced and:
	- Leave the server name field blank for the client to accept a certificate from any server with a certificate signed by the authority listed in the Network Ce rtificate Autho rity d rop -do wn li st. **(rec ommende d)**
	- En ter the domain n ame of the serve r from which the client will accep t a certificate .
- 9. The login name used for PEAP tunnel authentication, fills in automatically as PEAP*xxxxxxxxxxxx*, whe re *xxxxxxxxxxxx* i s the compute r's MAC add re ss. Change th e login name if needed.
- 10. Cli ck OK.
- 11. Enable the p rofile.

## **Using PEAP-MSCHAP V2 Security**

**Important Note!** To use PEAP (EAP-MSCHAP V2) security, the server must have WPA-PEAP certificates, and the server properties must already be set. Check with the IT manager.

To use PEAP-MSCHAP V2 security In the Atheros Client Utility, access the Security tab in the Profile Management windo w.

- 1. On the Security tab, choose the WPA radio button. OR: On the Security tab, choose the 802.1x radio button.
- 2. Choose PEAP (EAP-MSCHAP V2) from the drop-down menu.
- 3. Cli ck the Configu re button.
- 4. Select the app rop riate certificate from the drop-down list.

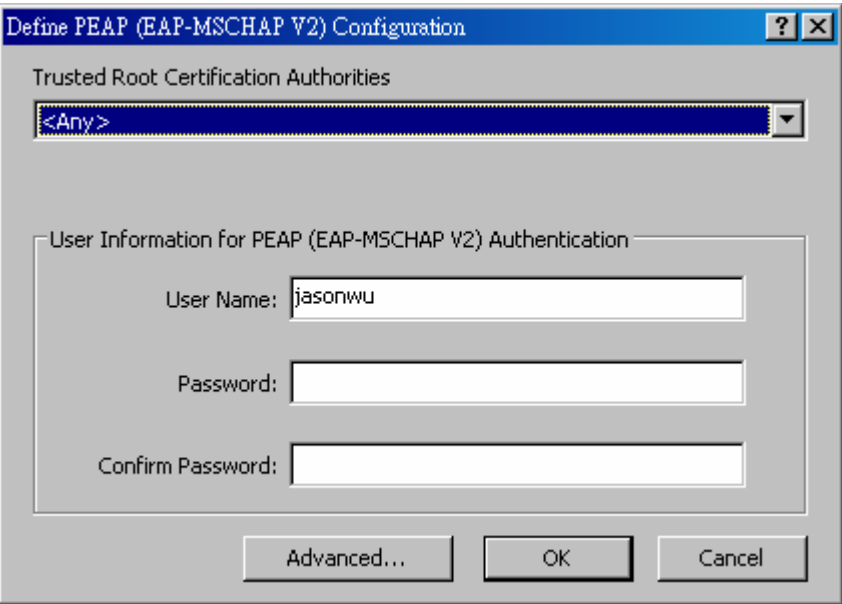

- 5. Specify a user name for inner PEAP tunnel authentication:
	- Check Use Windows Use r Name to u se the Windo ws u ser name a s the PEAP u ser name.
	- OR: Enter a PEAP user name in the User Name field to use a separate user name and start the PEAP authenti cation p ro ce ss.
- 6. Cli ck Advan ced and:
	- Leave the server name field blank for the client to accept a certificate from any server with a certificate signed by the authority listed in the Network Ce rtificate Autho rity d rop -do wn li st. **(rec ommende d)**
	- En ter the domain n ame of the serve r from which the client will accep t a certificate .
	- The login name used for PEAP tunnel authentication, fill s in automatically as PEAP-*xxxxxxxxxxxx*, whe re *xxxxxxxxxxxx* i s the compute r's MAC add re ss. Change the login name if ne eded.
- 7. Cli ck OK.
- 8. Enable the p rofile.

# **Using LEAP Security**

#### **Important Note!** LEAP security requires that all infrastructure devices (e.g. access points and servers) are configured for LEAP authentication. Check with the IT manager.

To use security In the Atheros Client Utility, access the Security tab in the Profile Management windo w.

## **Configuring LEAP:**

The LEAP authentication type uses Cisco Key Integrity Protocol (CKIP) and MMH message integrity check (MIC) for data protection. The USB device uses the username and password to perform mutual authentication with the RADIUS server through the access point. To use LEAP security, access the Security tab in Profile Management.

1. In the ACU, edit the security settings by clicking New or Modify on the Profile Management tab.

2. Choose a profile to edit, or name the new profile in the Profile Management window. Enter the SSID of the access point the station connects to.

3. On the Security tab, choose the WPA radio button.

OR: On the Security tab, choose the 802.1x radio button.

4. Choose LEAP from the drop-down menu.

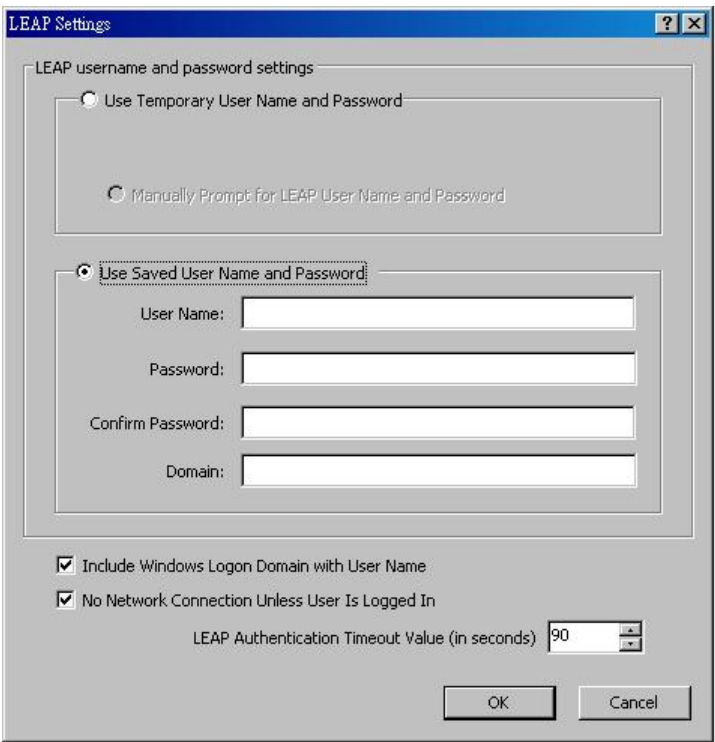

- 1. Cli ck the Configu re button.
- 2. Spe cify a u ser name and p a sswo rd:

Select to Use Temporary User Name and Password by choosing the radio button:

- <span id="page-27-0"></span>o. Check Use Windows User Name to use the Windows user name as the LEAP user name.
- o OR: Check Manually Prompt for LEAP User Name and Password to manually login and start the LEAP authentication process.

Select to Use Saved User Name and Password by choosing the radio button:

- $\circ$  Specify the LEAP user name, password, and domain to save and use.
- 3. Enter the user name and password.
- 4. Confirm the password.
- 5. Specify a domain name:
	- o Check the Include Windows Logon Domain with User Name setting to pass the Windows login domain and user name to the RADIUS server. (default)
	- o OR: Enter a specific domain name.
- 6. If desired, check No Network Connection Unless User Is Logged In to force the wireless adapter to disassociate after logging off.
- 7. Enter the LEAP authentication timeout time (between 30 and 500 seconds) to specify how long LEAP should wait before declaring authentication failed, and sending an error message. The default is 90 seconds.
- 8. Click OK.
- 9. Enable the profile.

# 3.4.2 Using WPA Passphrase Security

To use WPA Passphrase security In the Atheros Client Utility, access the Security tab in the Profile Management window.

1. In the ACU, edit the security settings by dicking New or Modify on the Profile Management tab.

2. Choose a profile to edit, or name the new profile in the Profile Management window. Enter the SSID of the access point the dient computer connects to.

3. On the Security tab, choose WPA Passphrase.

4. Click on the Security tab, and choose the WPA-PSK radio button. Click the Configure button.

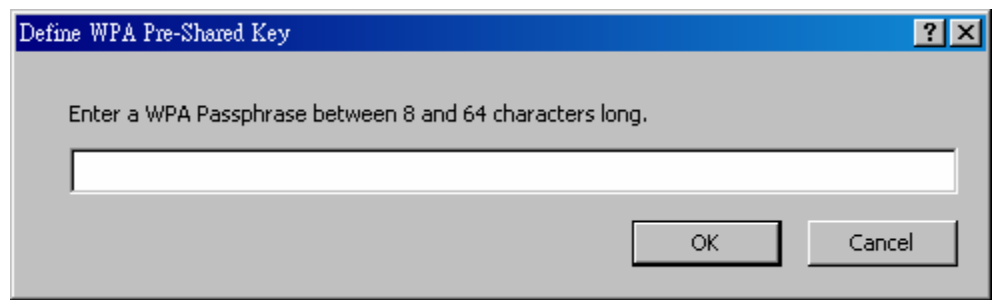

- <span id="page-28-0"></span>5. En ter the WPA pa ssph ra se (fo r ASCII te xt, ente r 8 -63 cha ra cte rs, fo r he xade cimal, enter 64 characters). Click OK.
- 6. Click OK and enable the p rofile.

# **3.4.3 Pre-Shared Encryption Keys**

To use Pre-Shared Key (static WEP) security In the Atheros Client Utility, access the Security tab in the Profile Management window.

1. In the ACU, edit the security settings by dicking New or Modify on the Profile Management tab.

2. Choose a profile to edit, or name the new profile in the Profile Management window. Enter the SSID of the access point the dient computer connects to.

3. On the Security tab, choose Pre-Shared Key (Static WEP).

#### **Defining pre-shared encryption keys:**

- 1. Click the Define Pre-Shared Keys radio button on the Security tab.
- 2. Click on Configure.
- 3. Fill in the fields in the WEP Encryption keys dialog box:

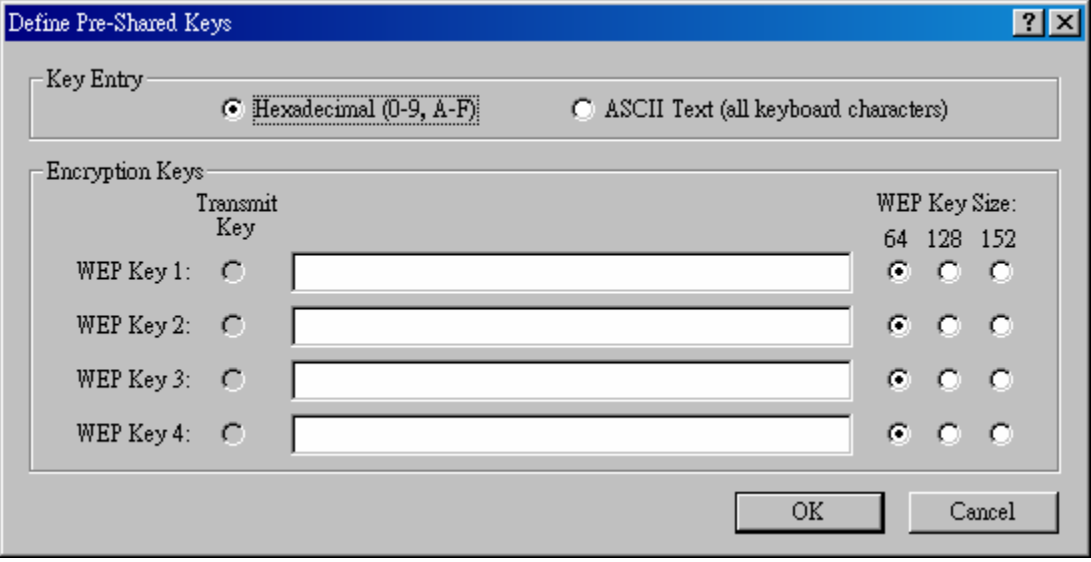

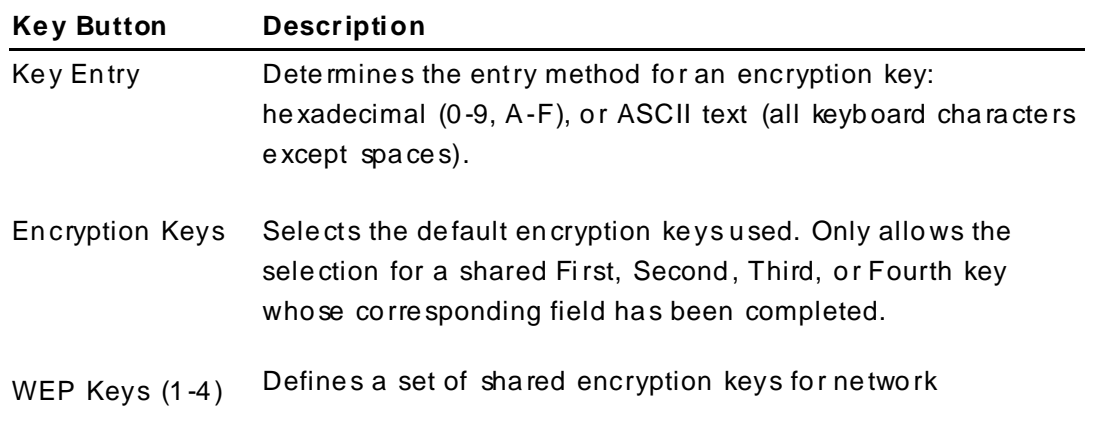

configu ration secu rity. At lea st one Sha red Key field mu st be populated to ena ble se cu rity u sing a sha red key. Click on the radio button to set the key as the default en cryption key.

- <span id="page-29-0"></span>WEP Key Size Defines the size for each encryption key. The options include:
	- o 64 bit (e nte r 10 digits fo r h exade cimal, 5 ASCII characte rs)
	- o 128 bit (ente r 26 digits fo r hexade cimal, 13 digits for ASCII)
	- o 152 -bit (en ter 32 digits hexa decimal, 16 digits for ASCII)
- 4. Click OK for the changes to take effect.

## **Overwriting an Existing Static W EP Key**

- 1. Click the Define Pre-Shared Keys radio button on the Security tab.
- 2. Click on Configure.
- 3. In the window, all existing static WEP keys are displayed as asterisks for security reasons. Click in the field of the existing static WEP key to overwrite.
- 4. Delete the a ste ri sks in th at field.
- 5. En ter a ne w key.
- 6. Make sure to select the Transmit Key button to the left of this key is selected for the ke y to tran smit packets.
- 7. Click OK.

## **Disabling Static W EP**

- $\blacksquare$  To disable static WEP for a particular profile, choose None on the Profile Management tab and click OK.
- **OR:** Select any other security option on the Profile Management tab to automatically di sable sta tic WEP.

# <span id="page-30-0"></span>4 Troubleshooting

This chapter provides solutions to problems usually encountered during the installation and operation of the adapter.

- 1. For Windows 98SE computers, if the Atheros Client Utility fails to load after properly installation, click on the windows "Start" button on your toolbar, select the "run" button, and enter "C:\Windows\s vstem\aegis2.exe" into the dialog box, then press enter, a dialog box will pop up, please select "install" then press "enter".
- 2. For Windows XP or Windows XP SP1, please update your windows with the following hotfix http://support.microsoft.com/?scid=kb%3Benus%3B822603&x=10&y=13 if your copy of Windows XP has been updated with Service Pack 2 (SP2), you do not need to apply this hotfix.
- 3. Before Uninstalling the Atheros Client Utility and the Device Drivers. please make sure the Atheros Super-G USB dongle is unplugged from the computer.
- 4. To Uninstall the Atheros Client Utility, please double click on "setup" on your driver installation CD, then select the uninstall option, then press enter.
- 5. In the device manager, if "Atheros USB Wireless Adapter Firmware Downloader" shows up under USB Controllers, please right click on the item and select "uninstall" to uninstall the device. It is recommended that you uninstall the Atheros Client Utility, reboot your computer and reinstall the Atheros Client Utility should this situation ever occur.
- 6. In Windows ME, if you receive an error about IPHLPAPI.DLL, please logoff your account, and re-login your account.
- 7. In Windows 98SE/ME, Errors may be encountered when the drivers are installed through the "Found New Hardware Wizard" by choosing "Don't search. I will choose the driver to install". To prevent this error, please follow page 7 of this user's manual.

# **Frequently Asked Questions (FAQ)**

### 1. What is the IEEE 802.11g standard?

802.11g is the new IEEE standard for high-speed wireless LAN communications that provides for up to 54 Mbps data rate in the 2.4 GHz band. 802.11 g is quickly becoming the next mainstream wireless LAN technology for the home, office and public networks. 802.11g defines the use of the same OFDM modulation technique specified in IEEE 802.11a for the 5 GHz frequency band and applies it in the same 2.4 GHz frequency band as IEEE 802.11b. The 802.11g standard requires backward compatibility with 802.11b.

The standard specifically calls for:

- A. A new physical layer for the 802.11 Medium Access Control (MAC) in the 2.4 GHz frequency band, known as the extended rate PHY (ERP). The ERP adds OFDM as a mandatory new coding scheme for 6, 12 and 24 Mbps (mandatory speeds), and 18, 36, 48 and 54 Mbps (optional speeds). The ERP includes the modulation schemes found in 802.11b including CCK for 11 and 5.5 Mbps and Barker code modulation for 2 and 1 Mbps.
- B. A protection mechanism called RTS/CTS that governs how 802.11g devices and 802.11b devices interoperate.

## 2. What is the IEEE 802.11b standard?

The IEEE 802.11b Wireless LAN standard subcommittee, which formulates the standard for the industry. The objective is to enable wireless LAN hard ware from different manufactures to communicate.

## 3. What does IEEE 802.11 feature support?

The product supports the following IEEE 802.11 functions:

- ·CSMA/CA plus Acknowledge Protocol
- ·Multi-Channel Roaming
- . Automatic Rate Selection
- ·RTS/CTS Feature
- Fragmentation
- Power Management

#### 4. What is Ad-hoc?

An Ad-hoc integrated wireless LAN is a group of computers, each has a Wireless LAN adapter, Connected as an independent wireless LAN. Ad hoc wireless LAN is applicable at a departmental scale for a branch or SOHO operation.

## 5. What is Infrastructure?

An integrated wireless and wireless and wired LAN is called an Infrastructure configuration. Infrastructure is applicable to enterprise scale for wireless access to central database, or wireless application for mobile workers.

## 6. What is BSS ID?

A specific Ad hoc LAN is called a Basic Service Set (BSS). Computers in a BSS must be configured with the same BSS ID.

#### 7. What is WEP?

WEP is Wired Equivalent Privacy, a data privacy mechanism based on a 40 bit shared key algorithm, as described in the IEEE 802 .11 standard.

#### **8. What is TKIP?**

TKIP is a quick-fix method to quickly overcome the inherent weaknesses in WEP se curity, e specially the reuse of encryption keys. TKIP is involved in the IEEE 802.11i WLAN security standard, and the specification might be officially released by early 2003.

## **9. What is AES?**

AES (Advan ced Encryp tion Stan dard ), a chip-ba sed security, h a s bee n developed to en sure the highest degree of security and authenticity for digital information, where ver and howe ver communicated or stored, while making more efficient use of hardware and/or software than p revious encryption standards. It is also included in IEEE 802.11i standard. Compare with AES, TKIP is a temporary protocol for replacing WEP security until manufa ctu re rs implement AES at th e ha rd ware level.

#### **10. Can Wire less produc ts s upport printer sha ring**?

Wireless products perform the same function as LAN products. The refore, Wireless p rodu cts can wo rk with Netwa re, Windo ws 2000, o r othe r LAN op era ting system s to support printer or file sharing.

#### **11. Would the informa tion be interce pted while trans mitting on air**?

WLAN features two-fold protection in security. On the hard ware side, as with Direct Sequence Spread Spectrum technology, it has the inherent security feature of scrambling. On the softwa re side, WLAN series offer the encryption function (WEP) to enhan ce secu rity and Access Control. Users can set it up depending upon their needs.

#### **12. What is DSSS**?**Wha t is FHSS**?**And wha t are their differe nces**?

Frequency-hopping sp read-spectrum (FHSS) uses a narrowband carrier that changes frequen cy in a patte m that is known to both tran smitter and receiver. Properly syn chronized, the net effect is to maintain a single logical channel. To an unintended recei ve r, FHSS appea rs to be short-du ration impul se noi se. Dire ct-sequence sp read spectrum (DSSS) generates a redundant bit pattern for each bit to be tran smitted. This bit pattern is called a chip (or chipping code). The longer the chip is, the greater the p robability that the o riginal data can be re covered . Even if o ne o r mo re bits in the chip are damaged during transmission, statistical techniques embedded in the radio can reco ver the original data without-the need for retran smission. To an unintended receiver, DSSS appears as low power wideband noise and is rejected (ignored) by mo st na rro wband recei ve rs.

#### **13. What is Spread Spec trum**?

Sp read Spectrum tech nology i s a wideband radio frequ ency te chnique de veloped by the military for use in reliable, secure, mission-critical communication systems. It is de signed to trade off band width efficiency for reliability, integrity, and security. In other words, more band width is consumed than in the case of narro wband transmission, but the trade off produces a signal that is, in effect, louder and thus easier to detect, p rovided that the re ceive r knows the pa ramete rs of the spread-spe ctrum signal being b road cast. If a receiver is not tuned to the right frequency, a spread – spectrum signal

looks like background noise. There are two main alternatives, Direct Sequence Spread Spe ctrum (DSSS) and Frequen cy Ho pping Sp read Sp ectrum (FHSS).

Free Manuals Download Website [http://myh66.com](http://myh66.com/) [http://usermanuals.us](http://usermanuals.us/) [http://www.somanuals.com](http://www.somanuals.com/) [http://www.4manuals.cc](http://www.4manuals.cc/) [http://www.manual-lib.com](http://www.manual-lib.com/) [http://www.404manual.com](http://www.404manual.com/) [http://www.luxmanual.com](http://www.luxmanual.com/) [http://aubethermostatmanual.com](http://aubethermostatmanual.com/) Golf course search by state [http://golfingnear.com](http://www.golfingnear.com/)

Email search by domain

[http://emailbydomain.com](http://emailbydomain.com/) Auto manuals search

[http://auto.somanuals.com](http://auto.somanuals.com/) TV manuals search

[http://tv.somanuals.com](http://tv.somanuals.com/)